# **Configuratie van routeradvertenties op RV016, RV042, RV042G en RV082 VPN-routers**

# **Doel**

Router Advertisement zendt parameters voor automatische configuratie uit en reageert op routerverzoeken van clients. De client kan de standaardrouter en andere configuratie-informatie bepalen via routeradvertenties. Dit document legt uit hoe u routeradvertenties kunt configureren op RV016-, RV042-, RV042G- en RV082 VPN-routers.

**Opmerking**: om Router Advertisement in DHCP te configureren, moet u de IP-modus instellen op Dubbele stapelmodus. Raadpleeg artikel *LAN Setup op RV016, RV082, RV042 en RV042G VPNrouters* voor verdere instructies.

# **Toepasselijke apparaten**

· RV016  $\hat{a} \in \mathcal{C}$ RV042 · RV042G · RV082

### **Softwareversie**

 $\cdot$  v4.2.2.08

### **Configuratie van routeradvertenties**

Stap 1. Meld u aan bij het hulpprogramma voor webconfiguratie en kies **DHCP > Router Advertisement**. De pagina *Routeradvertenties* wordt geopend:

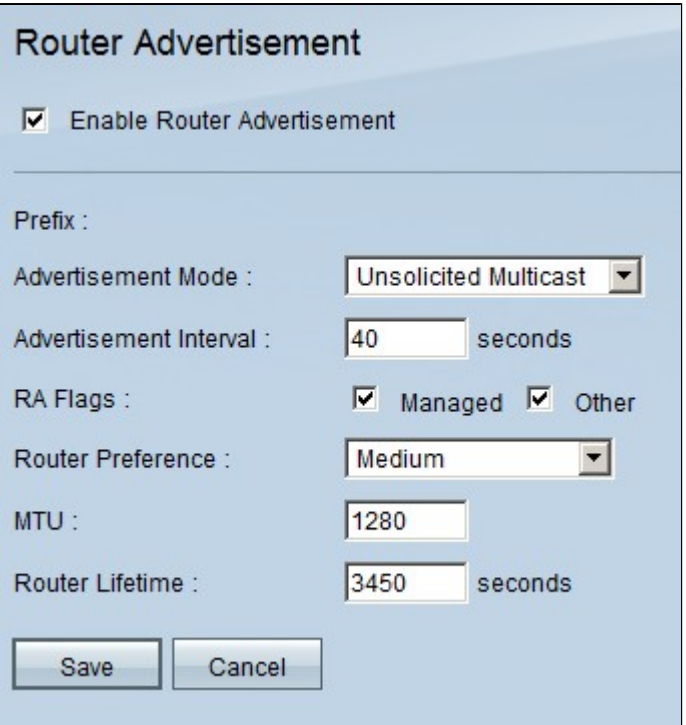

Stap 2. Controleer **Routeradvertenties inschakelen** om de router in staat te stellen periodieke routeradvertenties te verzenden en automatisch te reageren op routeraanvragen. Routeradvertentie is standaard ingeschakeld.

Stap 3. Kies een van de advertentiemodi uit de vervolgkeuzelijst Advertisement Mode.

 $\cdot$  Ongevraagde multicast â $\epsilon$ " Verzendt routeradvertenties naar alle interfaces die tot de multicast groep behoren. Als Ongevraagde Multicast wordt gekozen, verschijnt het veld Advertisement Interval en is de standaardintervaltijd 30 seconden. Als Ongevraagde Multicast wordt gekozen, ga het interval in tussen welke reclame in het gebied van het Interval van de Reclame wordt verzonden.

 $\cdot$  Alleen Unicast â $\epsilon$ " Geeft aan dat het type interfacekaart alleen de unicastmodus ondersteunt. Dit voorkomt dat ongevraagde advertenties worden verzonden en zorgt ervoor dat gevraagde advertenties unicast worden naar de aansprekende knooppunt. Deze optie is nodig voor nietuitgezonden, meervoudige toegangskoppelingen, zoals ISATAP (Intra-Site Automatic Tunnel Adressing Protocol).

Stap 4. Vink het aanvinkvakje **RA Flags aan** .

· Beheerd â€" Hosts gebruiken het beheerde (stateful) protocol voor de automatische configuratie van adressen, naast alle adressen die automatisch worden geconfigureerd met behulp van de automatische configuratie van stateless adressen.

 $\cdot$  Overige  $\hat{a} \in \mathcal{C}$  Hosts gebruiken het beheerde (stateful) protocol voor automatische configuratie van andere (niet-adres) informatie.

Stap 5. Kies de routerprioriteit in de vervolgkeuzelijst Routervoorkeur. De vervolgkeuzelijst heeft hoog, midden en laag. De standaardinstelling wordt zo hoog ingesteld. Deze voorkeur metrisch is nuttig in een netwerktopologie waarin multi-homed hosts toegang tot meerdere routers hebben. De router met de hogere voorkeur zal worden gekozen als meer dan één router kan worden gebruikt.

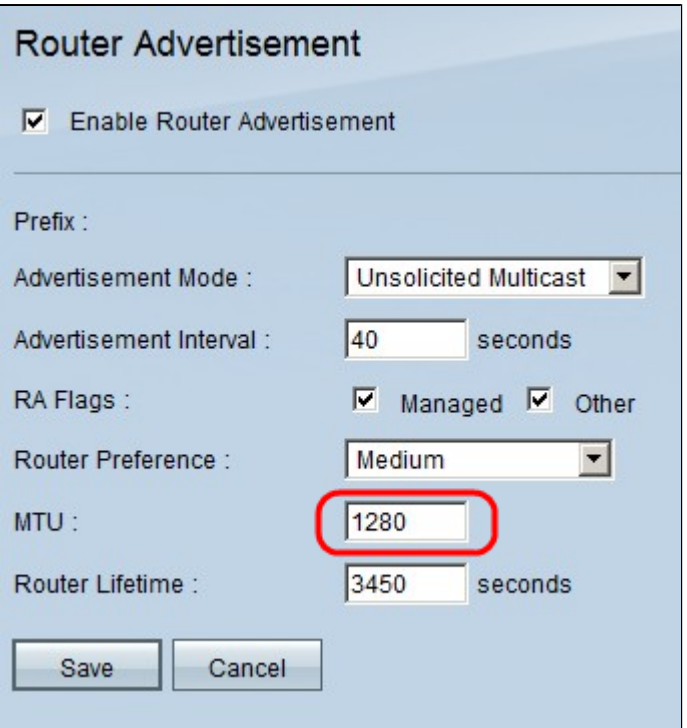

Stap 6. Voer in het veld MTU de maximale grootte in van de routerreclameberichten. De maximum Eenheid van de Transmissie wordt gebruikt in de berichten van de Router Advertisement om te verifiëren dat alle knopen op het netwerk de zelfde waarde toepassen MTU wanneer LAN MTU niet bekend is. De standaardinstelling is 1500 bytes.

**Opmerking:** MTU mag niet kleiner zijn dan 1280 en mag niet groter zijn dan de maximaal toegestane MTU voor de gegeven link.

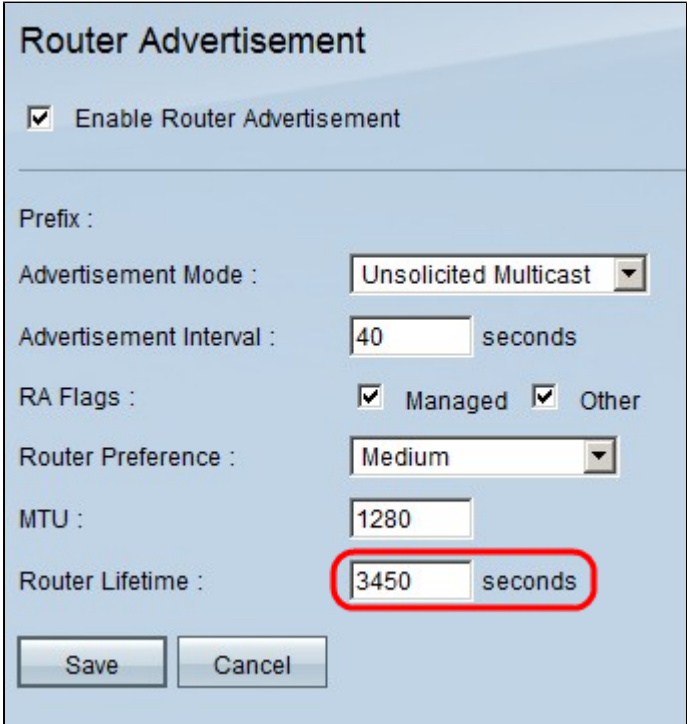

Stap 7. Voer het leven in dat de Router Advertisement-berichten die op router (seconden) zullen bestaan in het veld Router Lifetime. De standaardinstelling is 3600 seconden.

Stap 8. Klik op **Opslaan** om de wijzigingen op te slaan.

#### Over deze vertaling

Cisco heeft dit document vertaald via een combinatie van machine- en menselijke technologie om onze gebruikers wereldwijd ondersteuningscontent te bieden in hun eigen taal. Houd er rekening mee dat zelfs de beste machinevertaling niet net zo nauwkeurig is als die van een professionele vertaler. Cisco Systems, Inc. is niet aansprakelijk voor de nauwkeurigheid van deze vertalingen en raadt aan altijd het oorspronkelijke Engelstalige document (link) te raadplegen.